## **Bogotá Aprende TIC**

¿Cómo cambio mi contraseña?

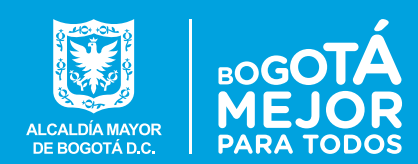

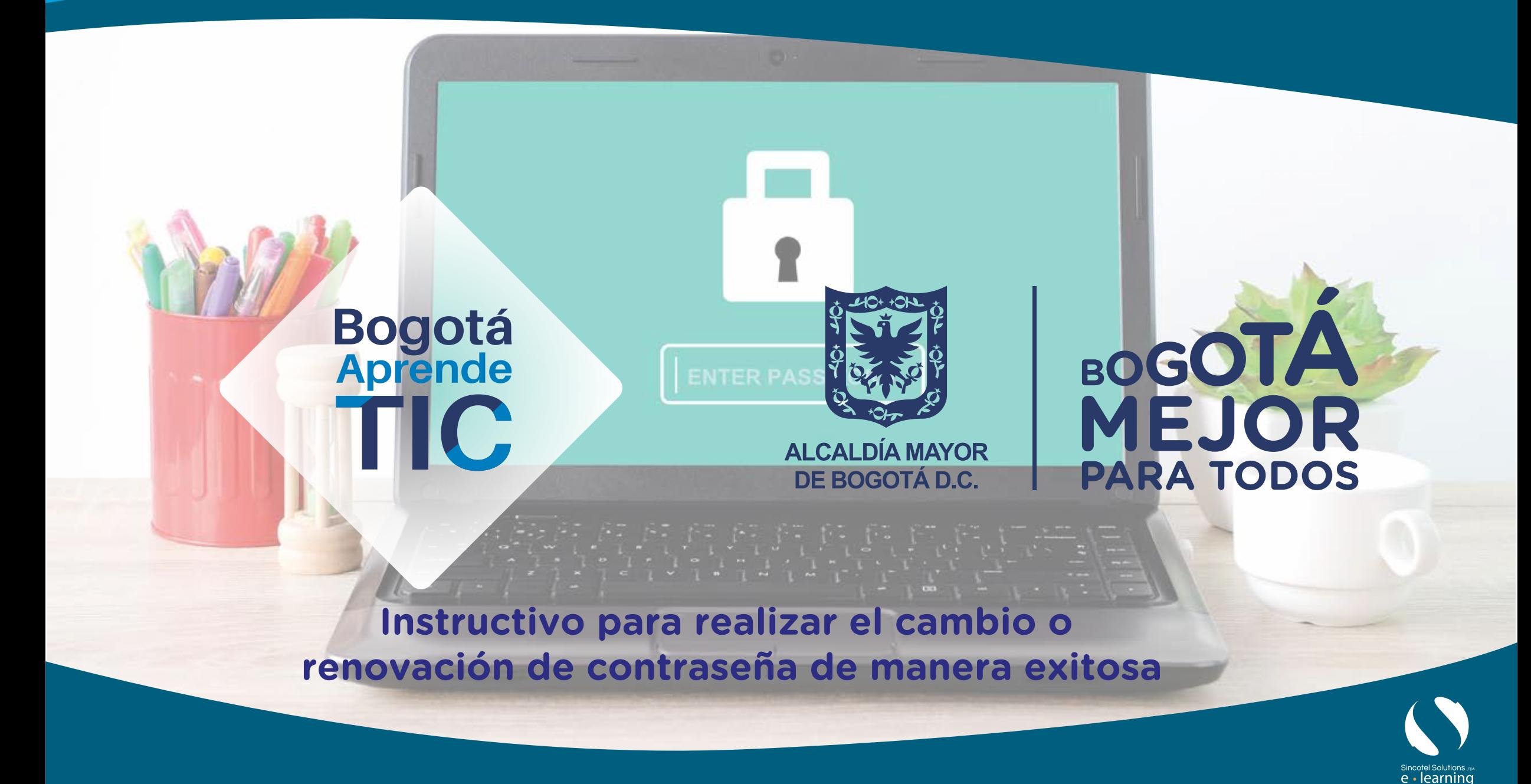

## **Bogotá Aprende TIC**

Bogotá<br>Aprende<br>**TIC** 

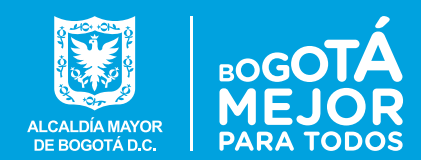

 $e \cdot$  learning

*Una vez que ingrese al campus, encontrará la pantalla de bienvenida que se muestra a continuación:*

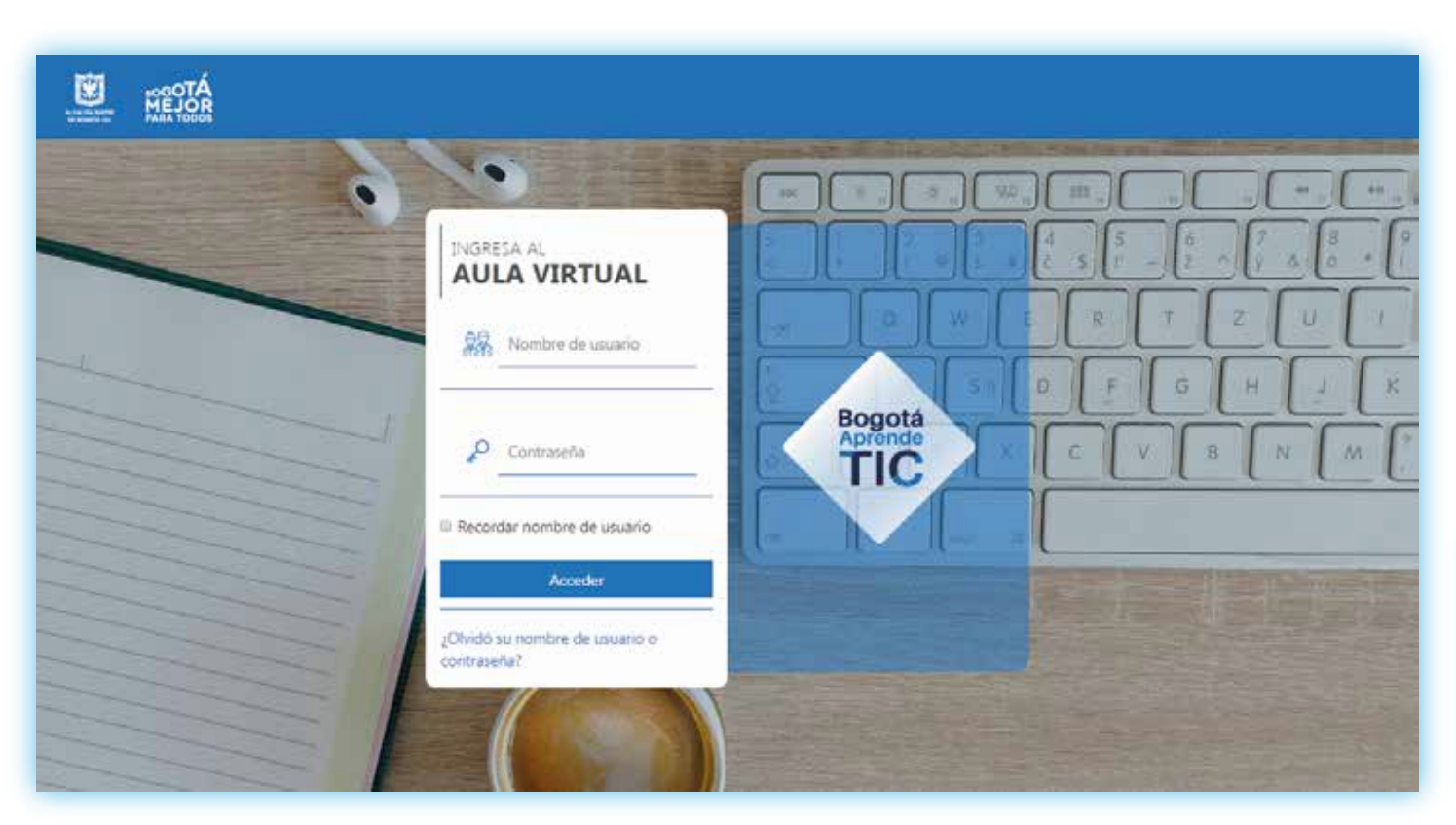

Ingrese su *usuario* y *contraseña* en los espacios correspondientes y presione el botón **"Acceder"**

Si la información aparece en Inglés, en la sección superior izquierda encontrará la opción para cambiar el idioma, haciendo clic sobre la opción de su preferencia:

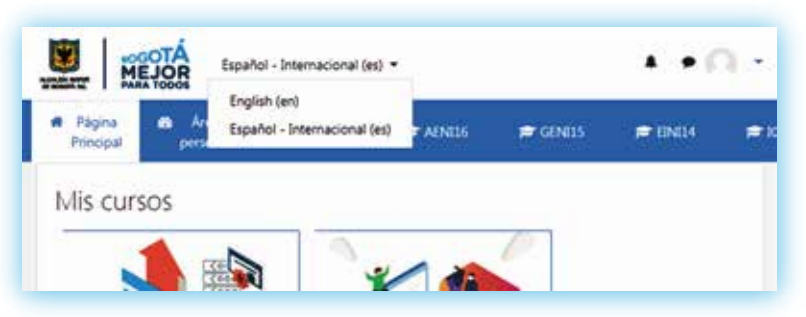

## **Bogotá Aprende TIC**

**Bogotá**<br>Aprende **TIC** 

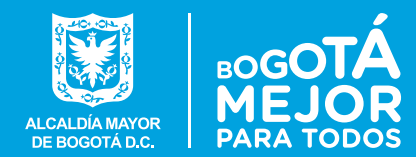

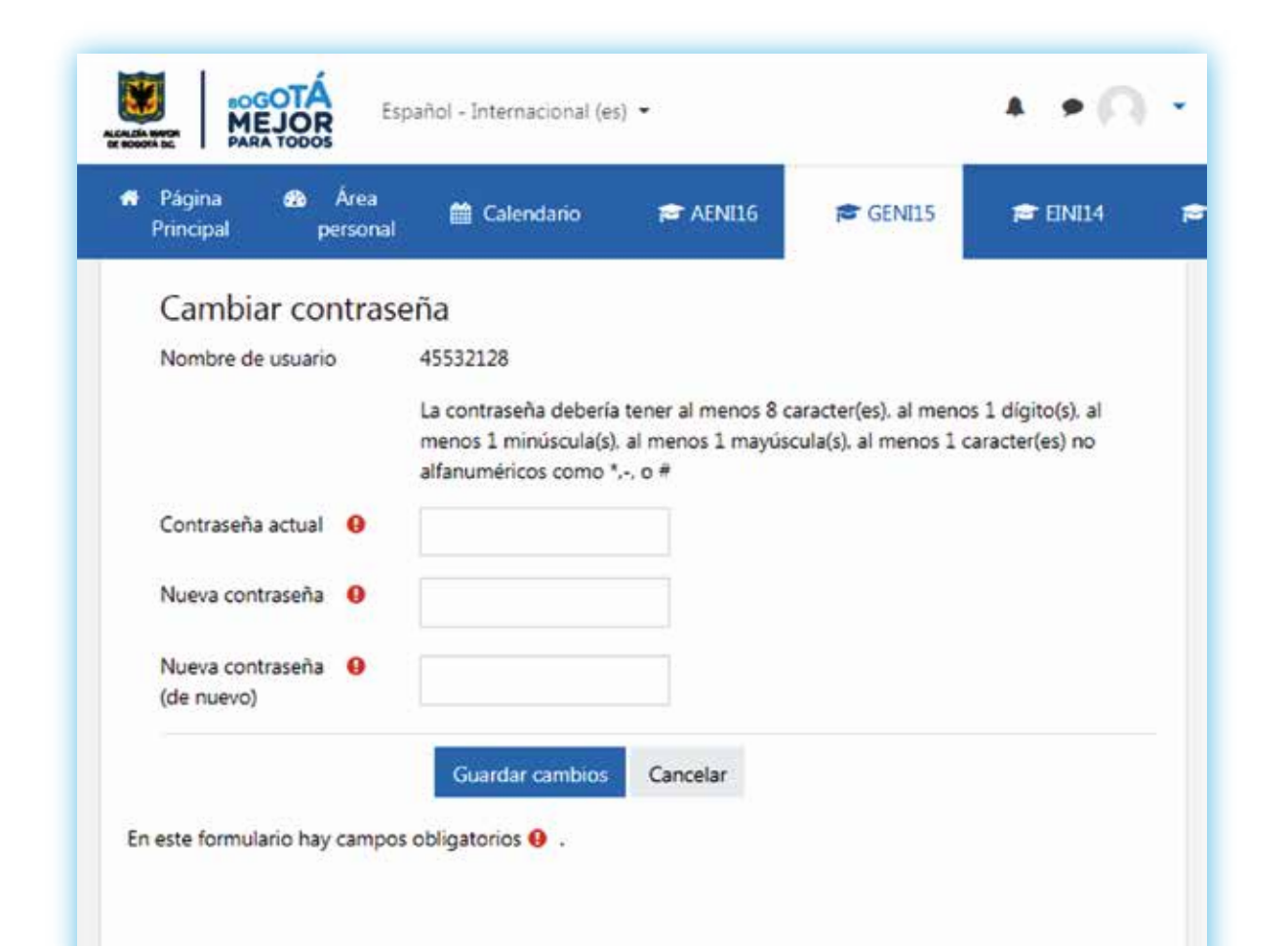

Para cambiar su contraseña, primero se debe ingresar la **contraseña actual** (la que recibió en el correo electrónico). A continuación debe digitar su **nueva contraseña.** Luego debe digitar nuevamente su **nueva contraseña.**

Finalmente, oprima el botón **"guardar cambios"**.

Podrá utilizar su nueva contraseña a partir de ahora.

*Recuerde que su contraseña debe contener al menos 8 caracteres, 1 dígito, 1 minúscula, 1 mayúscula y un carácter no alfanumérico (como \*,-.#!)*

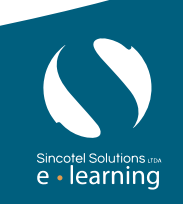

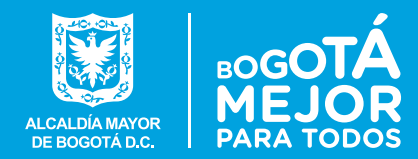

 $e \cdot$  learning

Después de asignada la clave se mostrará en pantalla el mensaje de *- La contraseña ha cambiado – y opción continuar*

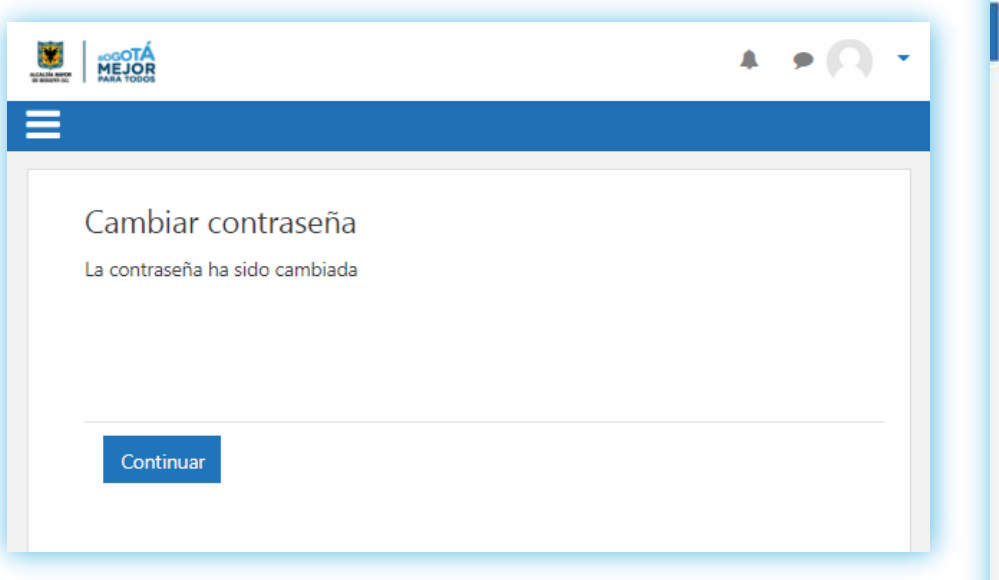

A continuación, verá su página principal del campus, en la que se muestran los cursos en los que se ha inscrito:

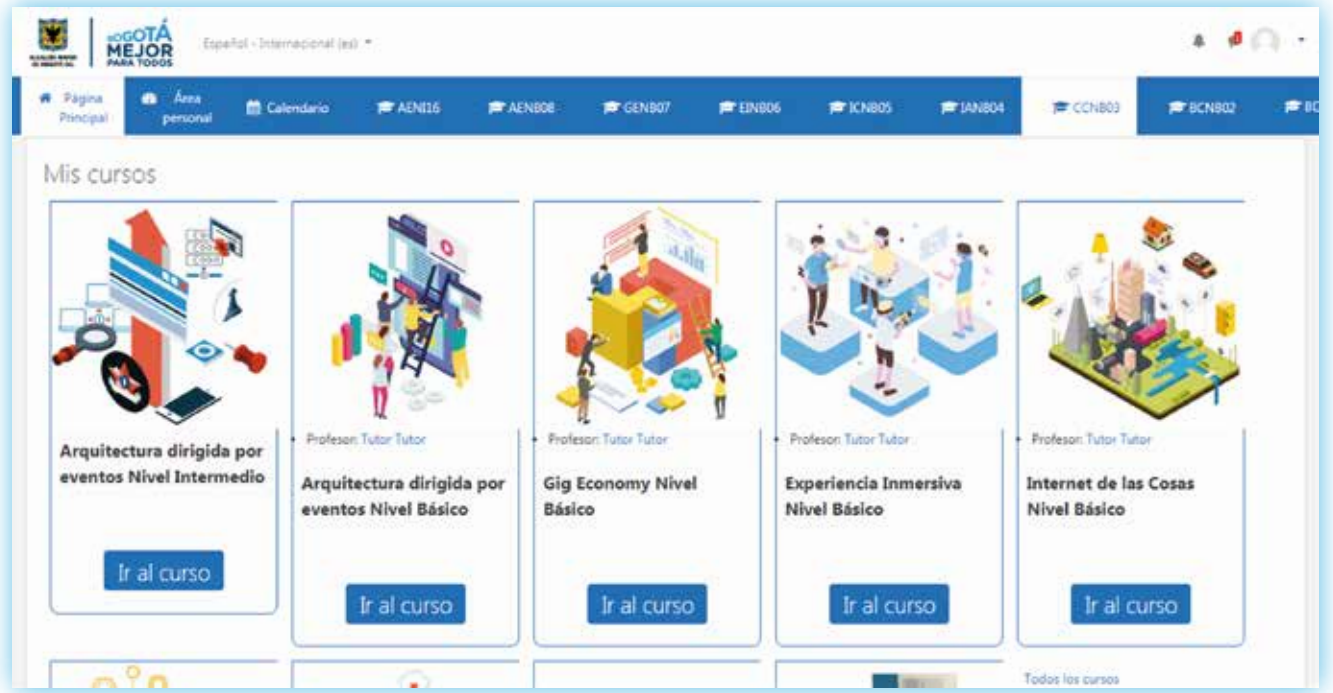

Recuerde que si tiene alguna inquietud puede comunicarse con nosotros al correo electrónico:

*bogaprendetic@alcaldiabogota.gov.co*

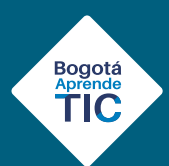

**Esperamos que disfrute su experiencia de aprendizaje**